### Úloha č. 1: Mapování osvětlení v místnosti

#### Pomůcky

Luxmetr, počítač, Matlab.

#### Postup:

Změřte osvětlení místnosti v zadaných bodech a vytvořte dvourozměrnou mapu osvětlení. Seznamte se s možnostmi počítačového zpracování a analýzy naměřeného souboru dat.

- 1. Zapněte luxmetr s připojenou sondou.
- 2. Nastavte vhodný měřící rozsah pro aktuální osvětlení místnosti tak, aby bylo měření co nejcitlivější.
- 3. Změřte osvětlení v místnosti ve všech 20 místech podle uvedeného schématu (rozdělte místnost pravoúhlou mřížkou do 20 polí). Měření provádějte dle doporučení norem ve výšce 75 cm na zemí (cca výška desky lavic). Sondu luxmetru mějte během měření otočenou vodorovně směrem vzhůru. Dbejte na to, aby vám měření neovlivnily stíny okolních osob nebo předmětů.

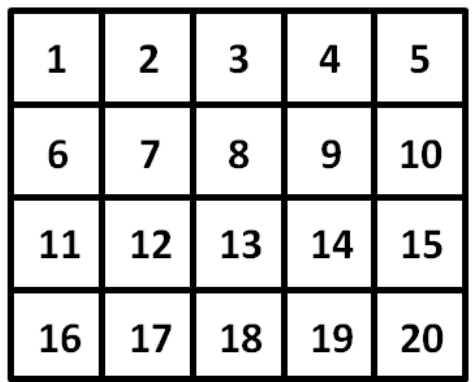

- 4. Měření opakujte celkem třikrát: pro přirozené denní osvětlení místnosti, pro osvětlení částečně zatemněné místnosti a pro umělé osvětlení místnosti. Všechny výsledky si zapište.
- 5. V počítači spust'te z plochy program Matlab a otevřete soubor *osvetleni.m.*
- 6. Do připraveného zdrojového kódu zapište výsledky měření (parametr  $E$ ).
- 7. Spust'te zdrojový kód. Software provede výpočet a zobrazí dvourozměrné mapy rozložení osvětlení v místnosti pro všechny tři měřené situace. Zobrazené grafy si uložte.
- 8. Ve zdrojovém kódu změňte parametr X. Dosazujte postupně hodnoty: 1, 3, 5 a 7. Každou změnu uložte a znovu spusťte zdrojový kód. Zobrazené mapy pro každou hodnotu si opět uložte.
- 9. Zamyslete se nad výsledky měření. Porovnejte osvětlení místnosti pro všechny tři situace. Uvažujte vliv denní doby, počasí, orientaci oken místnosti podle světových stran, počet oken, zatemnění oken, počet a typy zdrojů umělého osvětlení, apod. Diskutujte vliv změny parametru z bodu 8 na výsledek. Srovnejte výsledky s doporučenými hodnotami osvětlení, které jsou uvedeny v tabulkách 1 a 2. Do protokolu uveďte naměřená data, výsledky měření i diskusi.

| Prostor                  | Osvětlení $(lx)$ | Prostor                | Osvětlení (lx) |
|--------------------------|------------------|------------------------|----------------|
| RTG ambulance            |                  | Sklep, půda, schodiště | 30             |
| Promítání filmů          | 10               | Předsíň, prádelna,     | 60             |
|                          |                  | toaleta                |                |
| Komunikační místnosti,   | 60               | Ložnice, koupelna      | 120            |
| toalety, kina            |                  |                        |                |
| divadla, auly, umývárny, | 120              | Dětský, obývací pokoj  | 150            |
| šatny, nemocniční pokoje |                  |                        |                |
| Tělocvičny, dětské       | 200              | Kuchyň, jídelna        | 250            |
| lůžkové pokoje           |                  |                        |                |
| Konferenční místnosti,   | 250              | Místo pro zrakově      | 500            |
| hovorny, knihovny        |                  | náročné práce          |                |
| Posluchárny, studovny,   | 500              | Pitevní stoly          | 3000           |
| účtárny, písárny         |                  |                        |                |
| Rýsovny, laboratoře,     | 1000             | Operační stoly         | 5000           |
| osvětlení tabule         |                  |                        |                |
|                          |                  | Operační pole          | 25000          |

Tabulka 1: Doporučené hodnoty osvětlení pracovních a obytných místností. $\;$ 

Tabulka 2: Doporučené hodnoty osvětlení dle normy ČSN 36 0046.

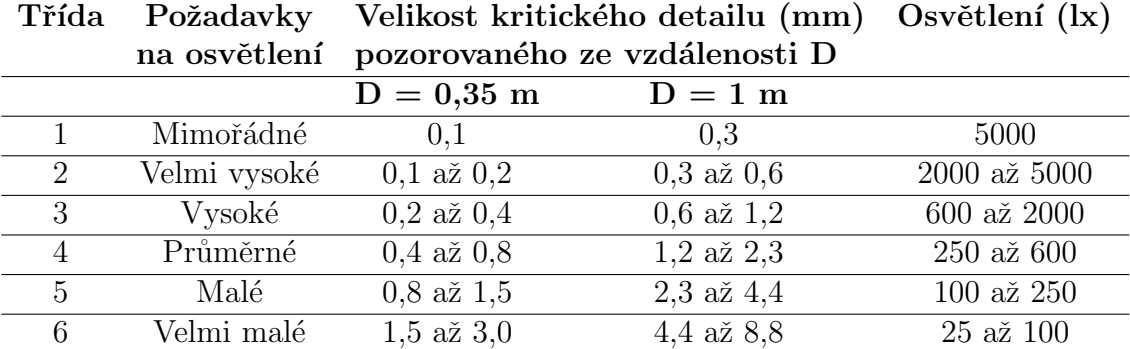

# Úloha č. 2: Mapování podsvícení monitoru/displeje

### Pomůcky

Luxmetr, počítač, Matlab.

#### Postup:

Změřte osvětlení, které vytváří podsvícení monitoru/displeje a vytvořte dvourozměrnou mapu osvětlení. Seznamte se s možnostmi počítačového zpracování a analýzy naměřeného souboru dat.

- 1. Zapněte luxmetr s připojenou sondou.
- 2. Nastavte vhodný měřící rozsah tak, aby bylo měření co nejcitlivější.
- 3. V počítači otevřete z plochy obrázek mrizka\_bila.png. Obrázek spust'te přes celou obrazovku.
- 4. Změřte osvětlení, které vytváří podsvícení monitoru/displeje ve všech polích mřížky. Sondu luxmetru umístěte těsně na obrazovku/displej. Naměřená data si zapište.
- 5. Zopakujte měření stejným způsobem pro obrázky mrizka\_cervena.png, mrizka\_zelena.png a mrizka modra.png.
- 6. V počítači spust'te z plochy program Matlab a otevřete soubor *podsviceni.m.*
- 7. Do připraveného zdrojového kódu zapište výsledky měření (parametr  $E$ ).
- 8. Spust'te zdrojový kód. Software provede výpočet a zobrazí dvourozměrné mapy rozložení podsvícení monitoru/displeje pro všechny měřené situace. Zobrazené mapy si uložte.
- 9. Zamyslete se nad výsledky měření. Porovnejte podsvícení obrazovky/displeje pro všechny barvy vzorové mřížky. Do protokolu uveď te naměřená data, výsledky měření i diskusi.

## Úloha č. 3: Mapování teploty pomocí termistoru

### Pomůcky

Termistor, digitální multimetr, termokamera, model, počítač, Matlab.

#### Postup:

Zmapujte povrchovou teplotu modelu pomocí termistoru, vytvořte dvourozměrnou mapu teploty a výsledek porovnejte s teplotním obrazem z termokamery.

- 1. Zapněte multimetr s připojeným termistorem a zkontrolujte, zda jse správně nastaveno měření odporu.
- 2. Pomocí termistoru změřte teplotu povrchu modelu v definovaných bodech. Odpor naměřený na multimetru je nutné přepočítat na teplotu pomocí kalibrační křivky termistoru.
- 3. Pomocí termokamery získejte teplotní snímek modelu. Obrázek pořid<sup>'</sup>te z takové vzdálenosti, aby celý povrch modelu pokryl co největší plochu snímače termokamery.
- 4. V počítači spust'te z plochy program Matlab a otevřete soubor teplota.m.
- 5. Do připraveného zdrojového kódu zapište výsledky měření (parametr  $T$ ).
- 6. Spust'te zdrojový kód. Software provede výpočet a zobrazí dvourozměrnou mapu rozložení teploty na povrchu objektu. Zobrazenou mapu si uložte.
- 7. Srovnejte teplotní mapu povrchu tělesa získanou výpočtem a teplotní snímek pořízený termokamerou. Diskutujte rozdíly.